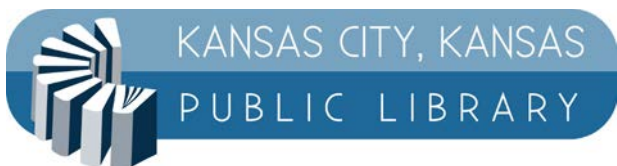

# How-To Guide: EFlipster

Last Modified: 11/28/2016 Creation Date: 11/21/2016

# **TABLE OF CONTENTS**

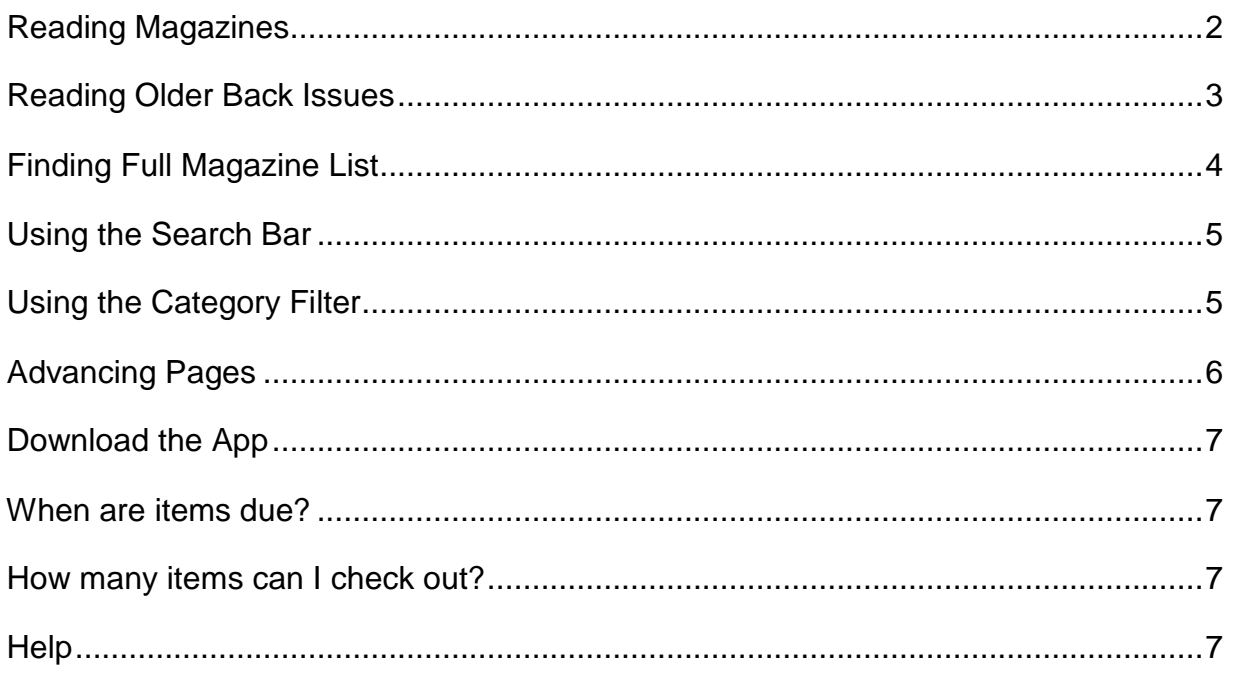

### <span id="page-2-0"></span>**READING MAGAZINES**

- 1. To check out and read magazines navigate to the library's Flipster account in your mobile/desktop browser.
- 2. When you find a magazine you would like to read, hover over the item and click/tap to select the title.

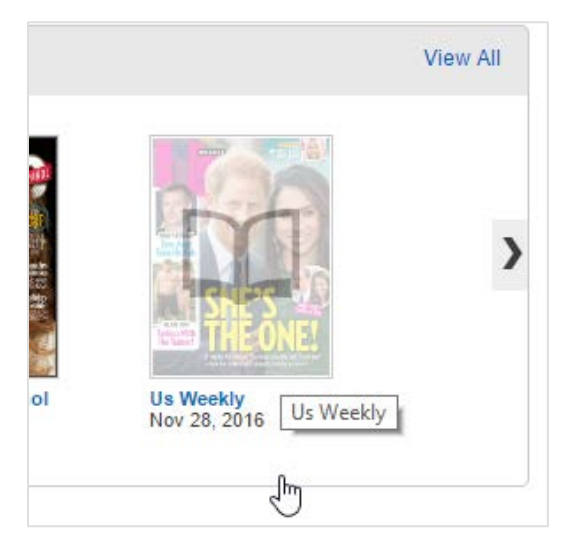

3. Your magazine will automatically open in your browser.

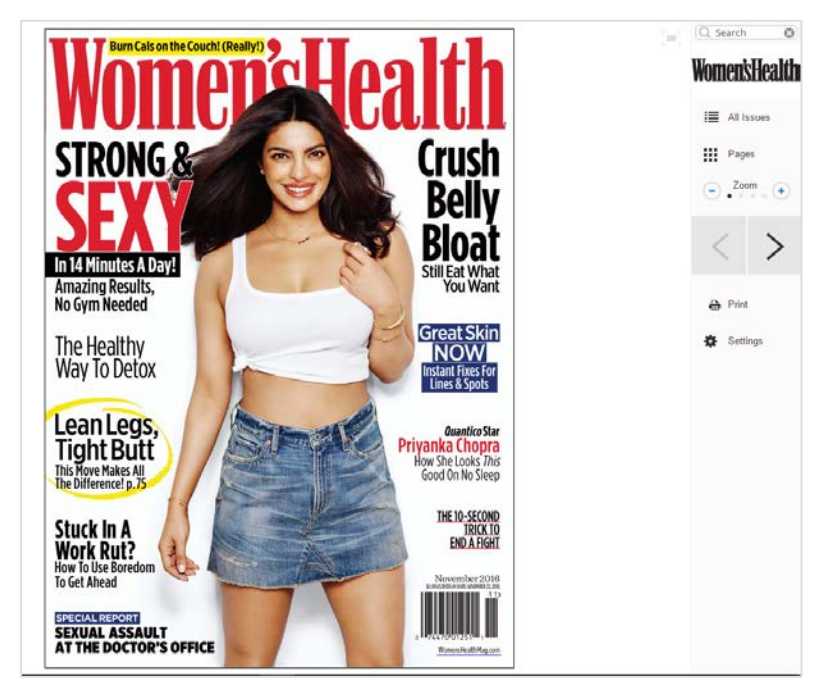

4. If you are in a mobile browser the magazine can now be read in the Flipster app.

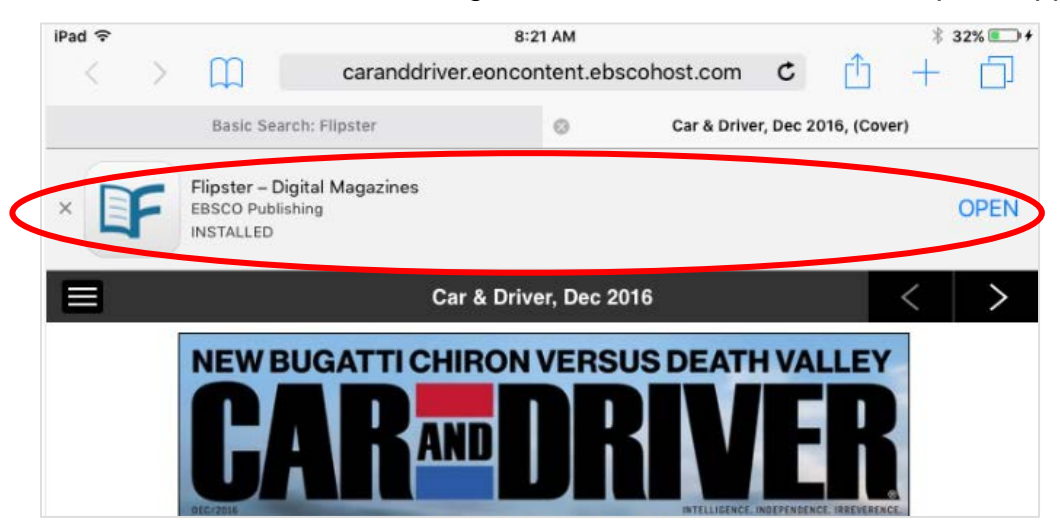

### <span id="page-3-0"></span> **READING OLDER BACK ISSUES**

• To read an older title of a magazine, open up a current issue of that magazine and select "All Issues" in the right hand toolbar to open up the "More Issues" section. Select any older back issues for your reading pleasure.

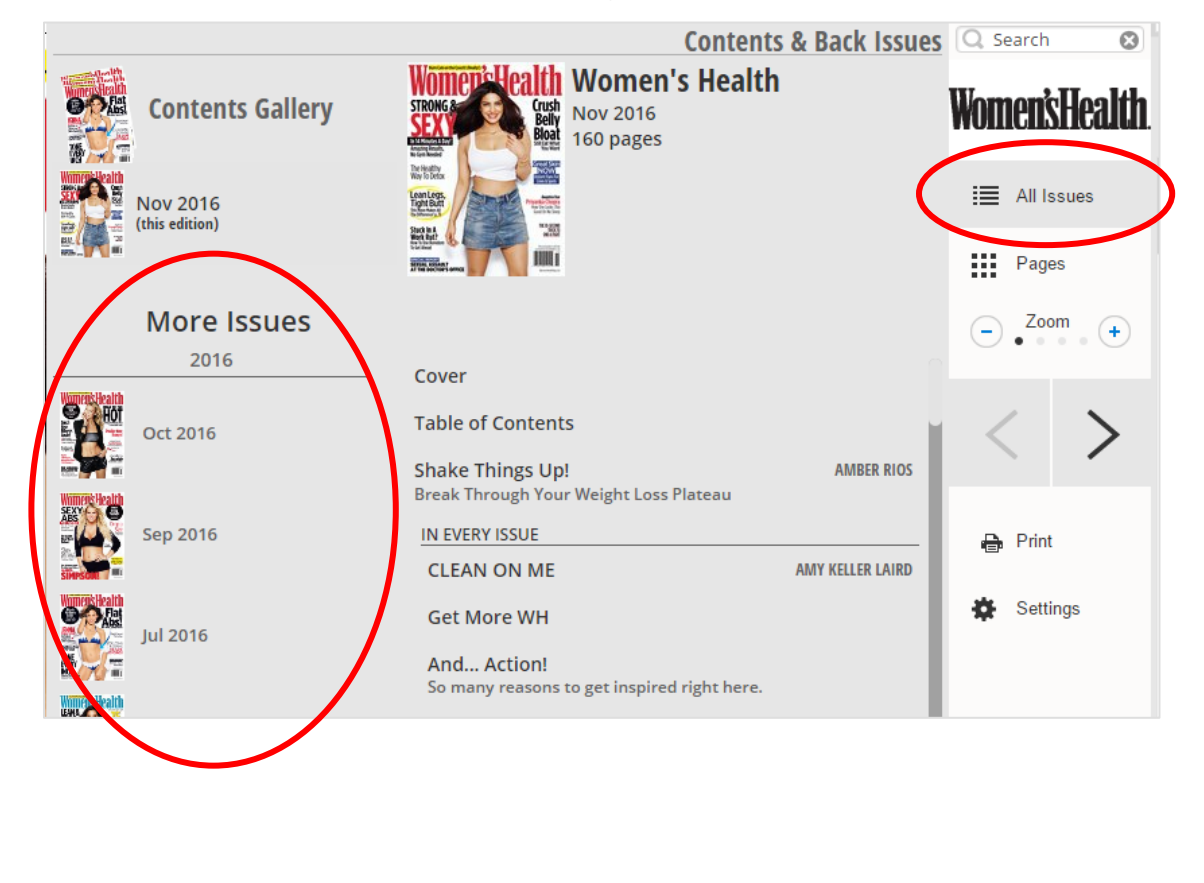

### <span id="page-4-0"></span>**FINDING FULL MAGAZINE LIST**

1. After navigating to KCKPL's Flipster page, select "View All" under the "All Magazines" section.

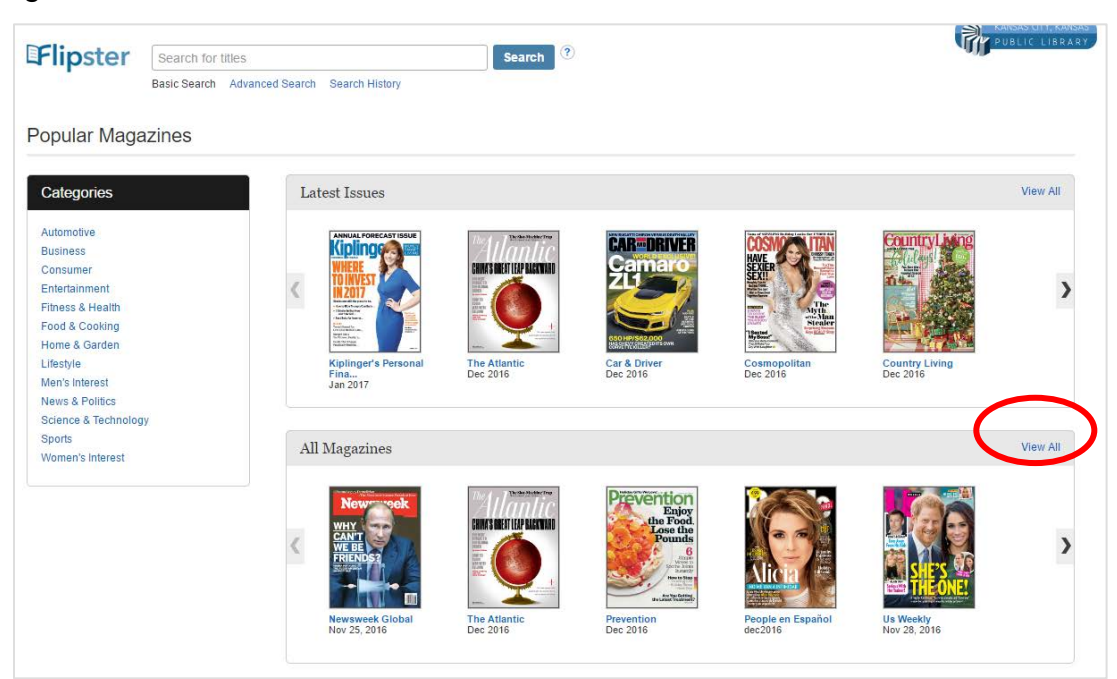

2. You will be redirected to a list page showcasing all the magazine titles the library subscribes to.

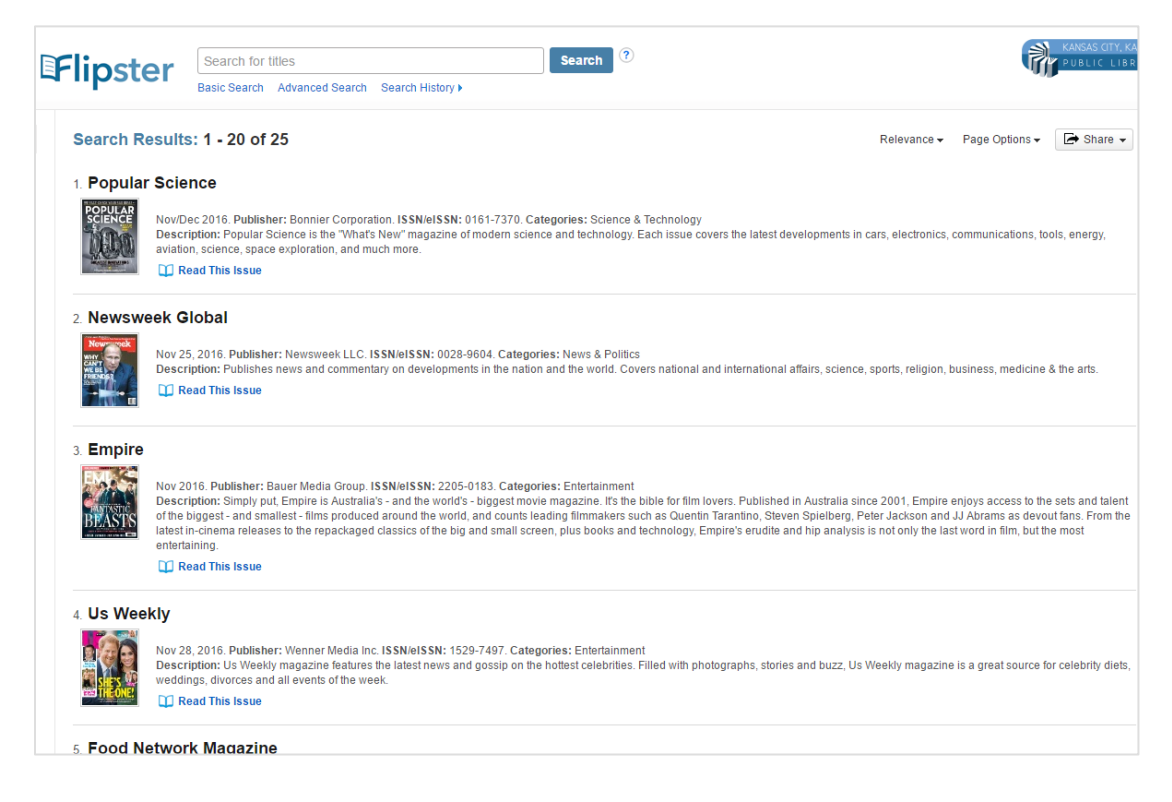

### <span id="page-5-0"></span> **USING THE SEARCH BAR**

• You can also run a search for a specific title by typing in your query in the search bar located at the top of every page.

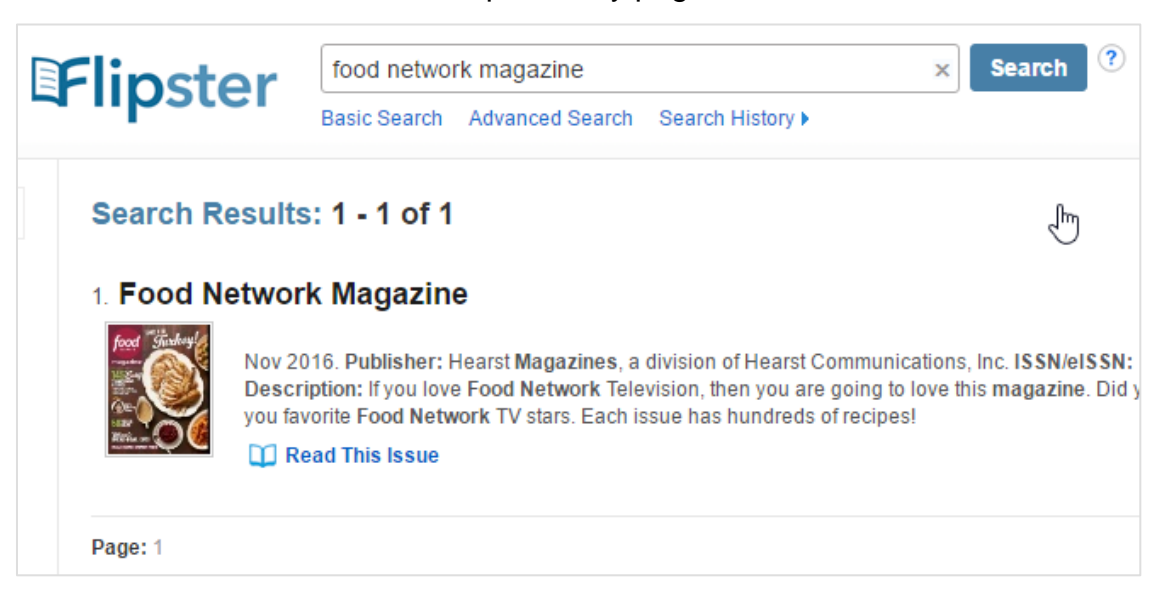

### <span id="page-5-1"></span> **USING THE CATEGORY FILTER**

• To only look at magazines that fall within a certain category, select that category on the left hand side of the Flipster home page.

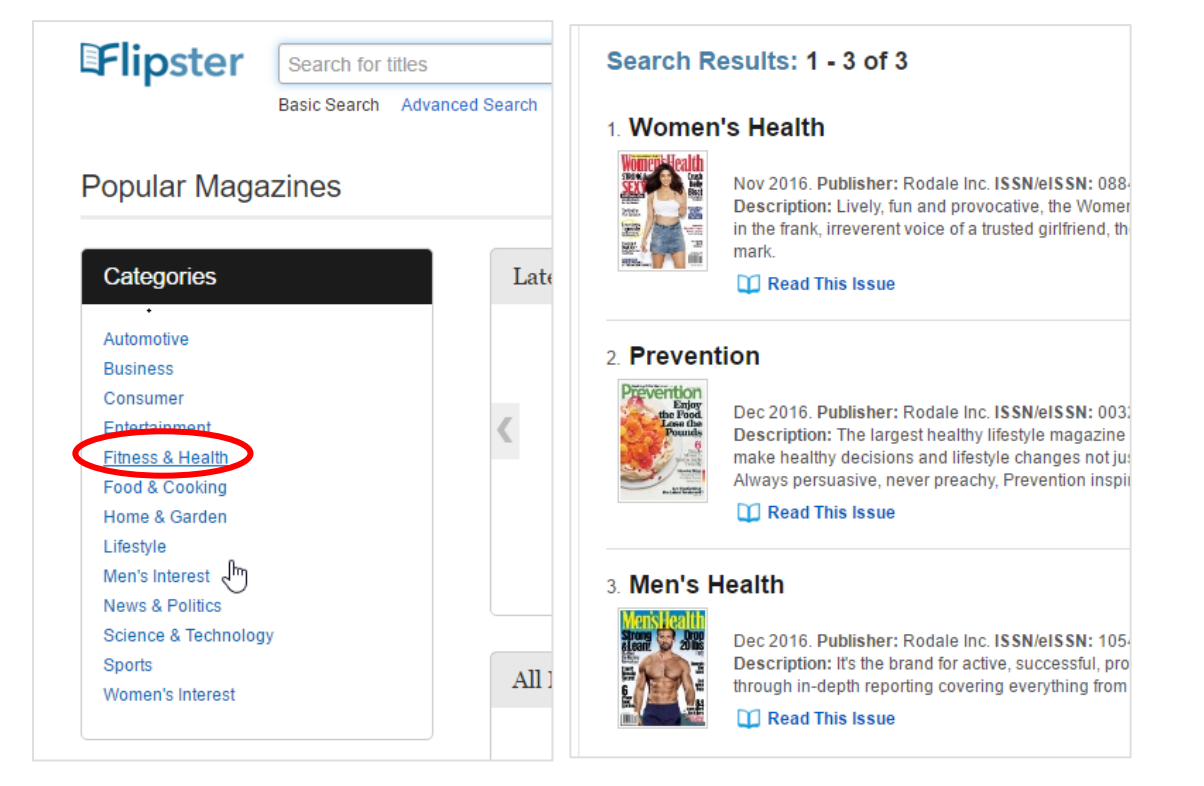

### <span id="page-6-0"></span> **ADVANCING PAGES**

1. Use the left and right arrow keys to turn the page or click the left and right keys on the screen to advance the page.

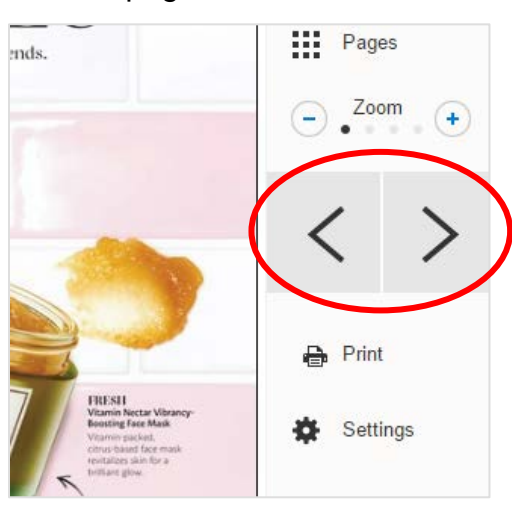

2. Also to advance to a page farther away, select the "Pages" tab on the right side toolbar to open up the large range of pages you can quickly jump to.

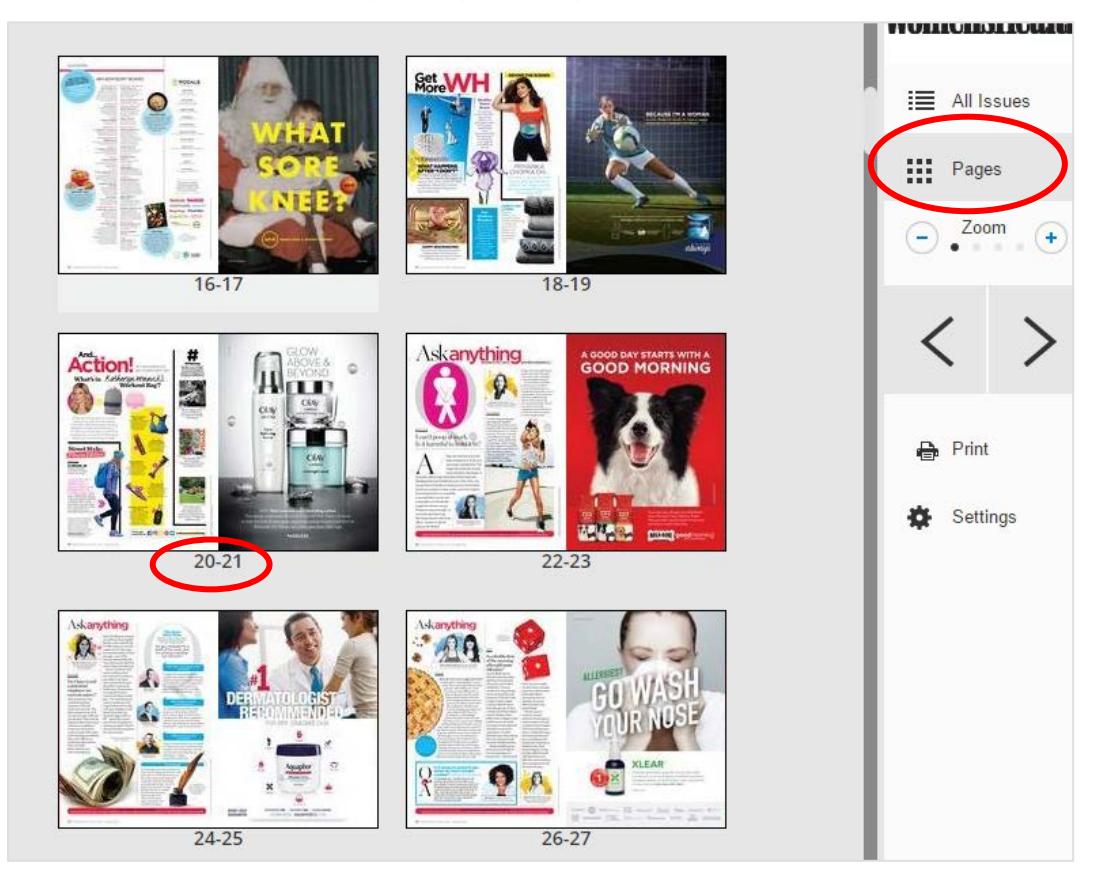

### <span id="page-7-0"></span> **DOWNLOAD THE APP**

If you would like to read on a mobile device, you can download the "Flipster" app.

1. Go to either the Amazon store, Google Play, or iTunes depending on your device

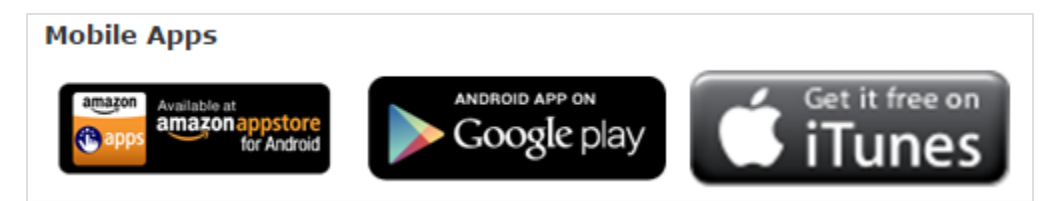

2. Once the app is installed, you can sign in with your library card or eCard number and begin checking out items.

### <span id="page-7-1"></span> **WHEN ARE ITEMS DUE?**

• Items will return automatically at the end of their checkout period. Either after 1 week or 1 month depending on the frequency of a magazine issue's publication period.

## <span id="page-7-2"></span>**HOW MANY ITEMS CAN I CHECK OUT?**

• An unlimited amount! Flipster lets you checkout any and all items within the library's subscribed collection.

### <span id="page-7-3"></span>**HELP**

- Having trouble? Email [eContentLibrarian@kckpl.org for](mailto:eContentLibrarian@kckpl.org) additional help
- Find helpful troubleshooting tips and tricks on Flipster's support page:

[https://help.ebsco.com/interfaces/Flipster/User\\_Guide](https://help.ebsco.com/interfaces/Flipster/User_Guide)